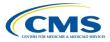

# Navigating ASPEN

Click a tab to display a Tree view of that tab's information.

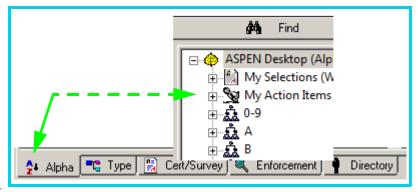

- Click Plus (+) to expand and Minus (-) to collapse tree nodes.
  - ASPEN Desktop (Alpha View) My Selections (Woodland My Action Items (Woodla Last 30 Days Copen Items 0-9
- Click any column heading in List or Detail view to sort by that column. Current sort is indicated by blue arrow beside column title.

| Survey Events for: Bear Creek Center - 020435 - SNF/NF |          |          |             |            |       |
|--------------------------------------------------------|----------|----------|-------------|------------|-------|
|                                                        | Event ID |          | Survey Date | Exit Date  | Categ |
| +                                                      | ROBX11   | 👃 Open   | 09/26/2014  | 08/28/2024 | CP.   |
| +                                                      | UDKD11   | 👃 Open   | 01/22/2015  | 01/22/2015 | C     |
| +                                                      | 6H6K11   | 🍸 Closed | 07/16/2014  | 08/20/2014 | C     |
| ÷                                                      | 6H6K12   | Tosed    | 10/16/2014  | 10/22/2014 | C> F  |

• Right-click item to open a list of associated menu items.

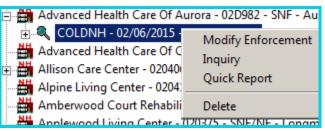

## Find

• Click Find to search for a particular item in the application.

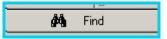

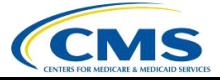

## Action Items

To view action items, click ASPEN Desktop or My Action Items.

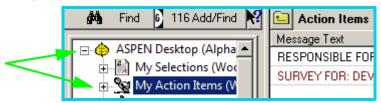

• Right-click action item to select related form or double-click action item to open related form.

| L Action Items                              |                                                       |  |  |
|---------------------------------------------|-------------------------------------------------------|--|--|
| Message Text                                | 💌 Date                                                |  |  |
| RESPONSIBLE FOR: DEV<br>SURVEY FOR: DEVONSH | Action Item Properties<br>Close Multiple Action Items |  |  |
|                                             | Print Screen                                          |  |  |

#### Filters

• Right-click My Selections to create a new personal or global selection.

| 🗄 😼 My Action Items (Woodlar | New Personal Selection |
|------------------------------|------------------------|
|                              | New Global Selection   |
|                              |                        |

• Right-click existing My Selections filter and click Selection Properties to modify filter.

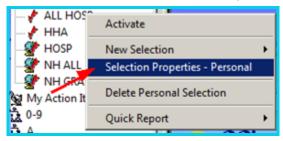

 Right-click My Action Items to create a new action item filter or to hide the display of action items on the desktop.

| ⊕ 🙀 My Action Items (Woodla<br>⊕ 🚊 0-9 | New Action Filter |
|----------------------------------------|-------------------|
| E B                                    | Hide Action Items |

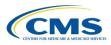

• Right-click existing action item filter and click Action Filter Properties to modify filter.

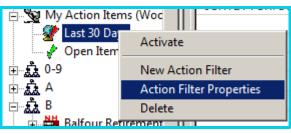

- Filters must be activated to be effective.
  - · Red checkmark indicates inactive filter
  - · Green checkmark indicates active filter

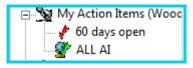

To activate a selection set or action item filter, right-click the filter and select Activate.

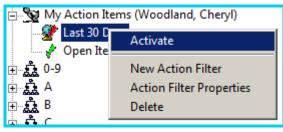

- You can activate a selection set from the ACO toolbar:
  - · Click the drop-down arrow in ACO Selection to select the filter.

| ACO Selection: |
|----------------|
| HOSP OPEN 🗾    |

# Letters & Reports

• Right-click facilities and surveys to View Letter History, Generate New Letter, and print Forms.

| 🕀 🏭 Hu<br>🕀 🛗 Hu                  | New Facility                            | EY FOR: A TRAINING NURSIN<br>EY FOR: A TRAINING NURSIN |
|-----------------------------------|-----------------------------------------|--------------------------------------------------------|
| ]- <u>ਨ</u> ੈ I<br>]-ਨੈ J-K       | Facility Properties<br>Facility History |                                                        |
| }- <u>ஹ</u> ்L<br>}-ஹ்M<br>}-ஹ்MJ | Forms<br>Print Letters                  | View Letter History                                    |
| ⊢£ N                              | Send To                                 | Generate New Letter                                    |

• Right-click an entity to open the Quick Report menu.

| Hoege                      | Facility Login              |                            |
|----------------------------|-----------------------------|----------------------------|
| 🕀 🋗 Holida<br>🕀 🋗 Holida — | Quick Report                | Full Facility Profile (FFP |
| Home:                      | Set Scheduling Target Dates | Facility Information (FI)  |

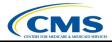

## Forms

• Right-click a survey to Print Forms e.g., CMS-2567 and CMS-670.

|                                                         | Create Followup Survey<br>Create LSC Survey |
|---------------------------------------------------------|---------------------------------------------|
| 🖶 🕂 Y8W811 - 05/29/2014 -                               | Print Forms                                 |
| ⊕  ⊕  ₩F4V11 - 12/12/2013 - ⊕  ⊕  ₩F4V11 - 10/16/2013 - | Print Letters 🕨                             |

## Resources

• Gray dot beside field indicates Hover Help is available in ACTS and AEM.

| State Licensure | <b>∏</b> e | Substantial Compli                                 |
|-----------------|------------|----------------------------------------------------|
| Double G        |            | State Licensure                                    |
| _               |            | Mark the box if this case involves state licensure |

- ASPEN resources located on QTSO website:
  - · Procedures Guides
  - · Release Notes
  - · eLearning modules
  - Webex sessions
- Access QTSO website from browser: <u>https://www.qtso.com/</u>
- Access QTSO website from ACTS toolbar.

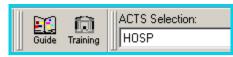

• ASPEN Procedures Guides are located on QTSO under ASPEN | Manuals and Guides.

| ASPEN                          | Tasisias           |
|--------------------------------|--------------------|
| <u>CLIA</u>                    | <u>Training</u>    |
| <u>015</u>                     | Manuals and Guides |
| <b><u>QIES Suggestions</u></b> | Departs            |
| CMS Links                      | <u>Reports</u>     |

- QTSO Help Desk phone number.
  - · 1-800-477-7876